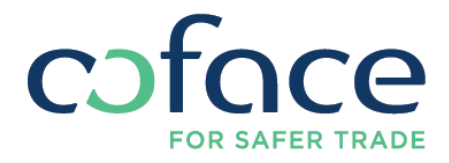

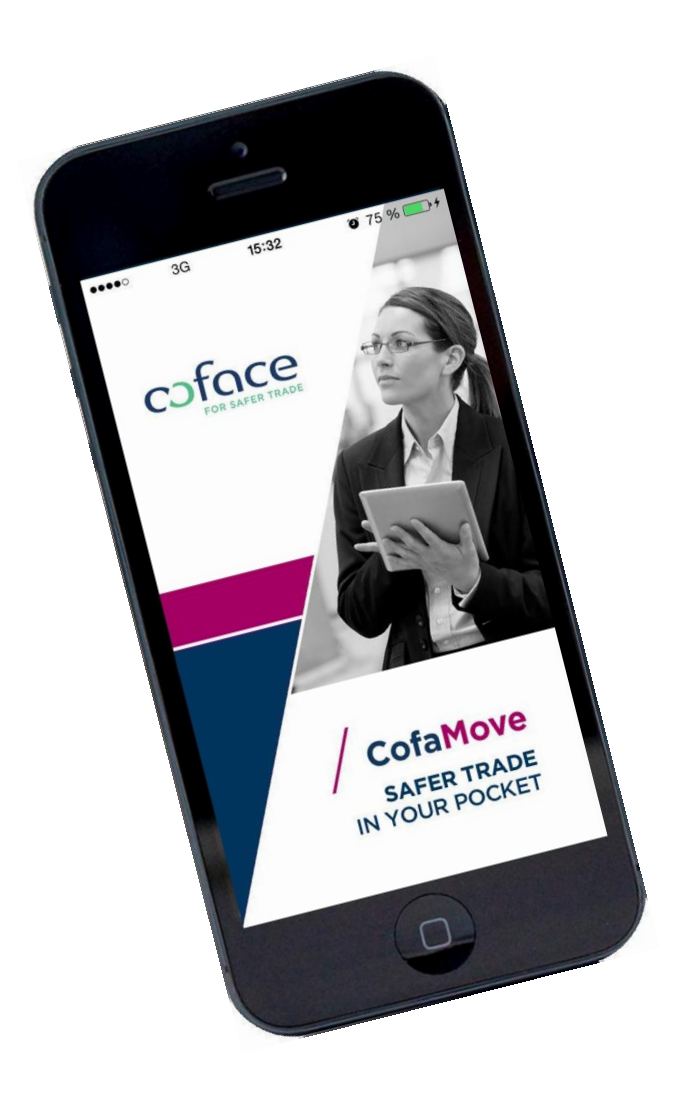

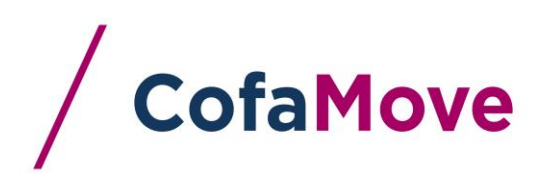

# **PRISE EN MAIN**

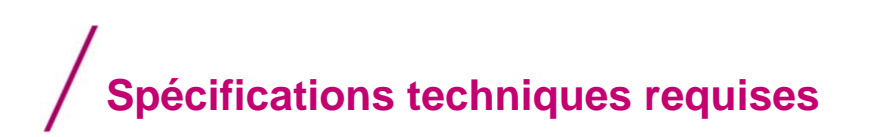

CofaMove est disponible au téléchargement sur votre plate-forme de référence (App Store, pour les appareils Apple, ou Google Play, pour Android)

Les spécifications techniques requises pour CofaMove sont les suivantes :

Systèmes d'exploitation :

- iOS 7, au minimum

- Android version 4 "Ice Cream Sandwich", au minimum

Les coûts de communication sont à votre charge et dépendent de votre contrat avec votre opérateur téléphonique.

En cas de problème de serveur, il vous est conseillé de vous reconnecter immédiatement à CofaMove. Si le problème persiste, prenez alors contact sans tarder avec votre interlocuteur habituel.

## **Se connecter**

Ouvrez l'app CofaMove sur votre smartphone et alors l'écran d'identification apparaît. Il vous est demandé de saisir un identifiant et un mot de passe.

## **Code abonné**

Votre identifiant, « username », est le *code abonné* que vous utilisez pour CofaNet. Si vous n'avez pas de compte CofaNet, adressez-vous à la personne en charge dans votre entreprise des relations avec Coface, ou à votre interlocuteur Coface habituel.

## **Mot de passe**

Votre mot de passe est celui que vous utilisez pour CofaNet. Il est constitué de 6 chiffres.

#### **Connexion**

Après avoir saisi votre identifiant et votre mot de passe, appuyez sur le bouton Connexion. Vous accédez alors à votre contrat par défaut tel que vous l'avez défini dans vos préférences CofaNet.

## **Retrouver un mot de passe oublié**

Vous pouvez réinitialiser votre mot de passe en appuyant sur "Mot de passe oublié". Vous serez alors redirigé vers CofaNet. Vous pourrez alors cliquer sur « Mot de passe oublié » dans l'encadré "ACTIONS", en haut à droite de la page CofaNet.

Saisissez alors votre code abonné. Un captcha est utilisé, pour s'assurer que la demande de réinitialisation de mot de passe est bien réalisée par une personne physique. Vous devez saisir exactement ce que vous voyez dans ce captcha.

Un email contenant votre nouveau mot de passe sera envoyé à l'adresse email utilisée lors de la création du compte CofaNet. Vous serez invité à changer le mot de passe après vous être connecté avec le mot de passe provisoire contenu dans l'email.

Note: Si le compte CofaNet est suspendu, le mot de passe ne peut pas être réinitialisé.

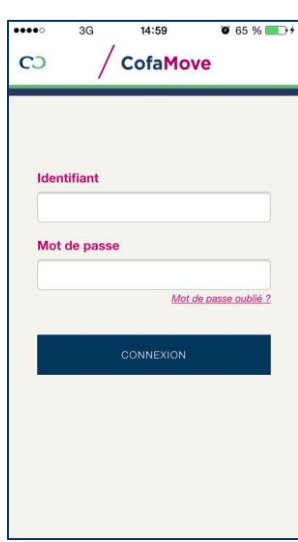

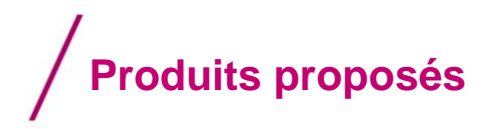

CofaMove vous ouvre les systèmes d'arbitrage et d'information de Coface. Selon les termes de votre contrat d'assurance-crédit, et votre profil<sup>1</sup>, vous pouvez consulter, ou commander différentes prestations, garanties, informations, vous permettant de gérer vos créances de façon extrêmement efficace.

# **Garanties contre les impayés**

Vous pouvez consulter ou demander les prestations d'assurance suivantes $2$ :

- Garantie @rating : cette couverture correspond au montant en relation avec l'Avis de Crédit @rating de votre client.
- Agrément : si la Garantie @rating vous propose une couverture insuffisante, vous pouvez demander un agrément pour un montant supérieur.
- **Couverture complémentaire TopLiner :** une couverture complémentaire que vous pouvez acheter lorsque la réponse à la demande d'agrément est restrictive, ou en refus, ou que l'agrément en vigueur est réduit ou résilié.

# **Produits d'information**

Vous pouvez consulter ou demander les prestations d'information suivantes<sup>3</sup>:

- Avis de Crédit @rating : vous pouvez commander un Avis de Crédit @rating sur un partenaire commercial, prospect, client, fournisseur, etc. Cet Avis de Crédit @rating vous donnera une indication sur la solvabilité de cette entreprise. Il peut être ou non surveillé, selon les termes de votre contrat avec Coface.
- **Avis de Crédit Personnalisé :** Vous pouvez demander un Avis de Crédit Personnalisé, en spécifiant le montant que vous voulez.
- **DRA** (Debtor Risk Assessment / Évaluation du risque débiteur) : le DRA mesure la probabilité de défaillance de l'entreprise au cours des 12 mois à venir. Ce score peut être surveillé, suivi, si votre contrat avec Coface le prévoit.

 $\overline{a}$ 

<sup>1</sup> Un profil consultation uniquement permet de consulter l'information, pas de la modifier

<sup>2</sup> Selon votre profil

<sup>3</sup> Selon votre profil

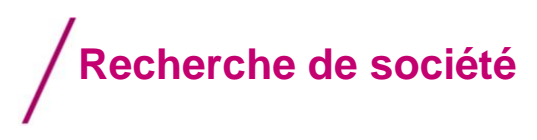

Cette fonction vous permet de rechercher une société selon différents critères, détaillés ci-après. Choisissez un pays<sup>4</sup>, et faites votre recherche par l'un des critères suivants :

- Par **Nom de société**, qu'il vous suffit de saisir. La saisie de la ville n'est pas obligatoire, mais est fortement recommandée pour une recherche aboutie. Pas de recherche phonétique.
- Par **EasyNumber:** numéro à 14 chiffres pour l'établissement principal, à 19 chiffres pour un établissement secondaire. Vous n'avez pas à saisir les zéros initiaux éventuels, la valeur sera automatiquement complétée.
- Par **Identifiant Légal**, en mentionnant le type d'identifiant et sa valeur.

Appuyez sur le bouton Recherche pour lancer l'interrogation.

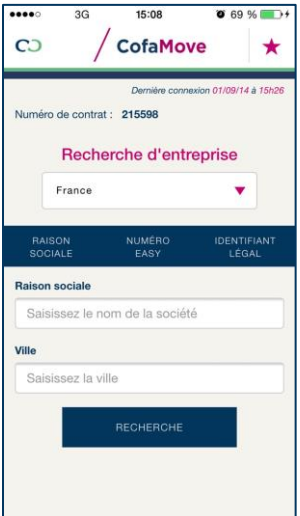

Le résultat se présentera sous forme d'une liste de sociétés correspondant à votre recherche. Si aucune société n'a été trouvée, vous serez invité à recommencer votre recherche.

*NOTA :* Si vous ne trouvez pas la société recherchée, vous pouvez faire une demande de création par CofaNet.

# **Vos sociétés favorites**

Sur la page de recherché de société, vous pouvez accéder aux sociétés que vous avez placées en favori, grâce à l'étoile fuchsia.

Pour ajouter une société en favori, voir la partie *Détails société*.

*NOTA : Les favoris sont gérés et stockés sur votre appareil uniquement.*

 $\overline{a}$ 

<sup>4</sup> Le pays à afficher par défaut doit être spécifié dans CofaNet

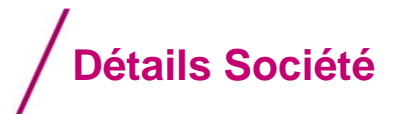

L'écran Détails Société affiche les informations que vous avez saisies :

- votre propre référence client, si renseignée ;
- la possibilité de situer sur une carte la société ;
- le Debtor Risk Assessment<sup>5</sup>;
- la liste éventuelle des produits d'assurance ou d'information en vigueur ou disponibles, avec leur état
- la possibilité de commander des produits d'assurance ou d'information, en fonction de votre contrat avec Coface et de votre profil.

Vous pouvez en demander un.

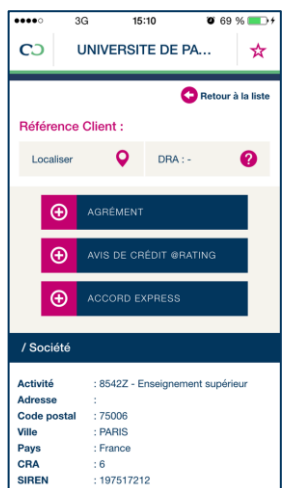

Aucun produit en cours sur cette société. Liste des produits en cours, suivie des infos société.

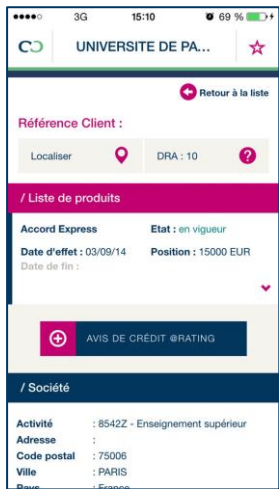

Les actions suivantes sont possibles :

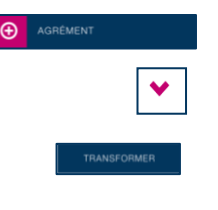

☆

 $\overline{a}$ 

- o **Commander un produit**, par le bouton correspondant ;
- o **Obtenir toutes les données**, en utilisant les flèches de déroulement ;
- o **Modifier / Transformer une garantie en cours** : vous pouvez modifier une garantie à tout moment, pour par exemple demander un montant plus élevé.
- o Ajouter une société à vos favoris, grâce à l'étoile blanche prévue à cet effet. Une fois la société placée en favori, cette étoile devient toute fuchsia.

Voilà ! La gestion de votre contrat Coface est dans vos mains, au bout de vos doigts !

<sup>5</sup> DRA affiché uniquement pour les prestations compatibles